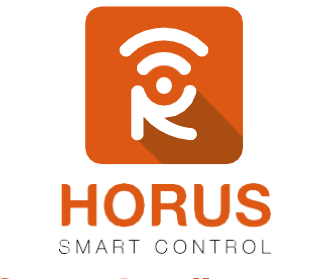

## **Casas Inteligentes**

# **Flush 1 Relay**

# Manual de instalación y configuración

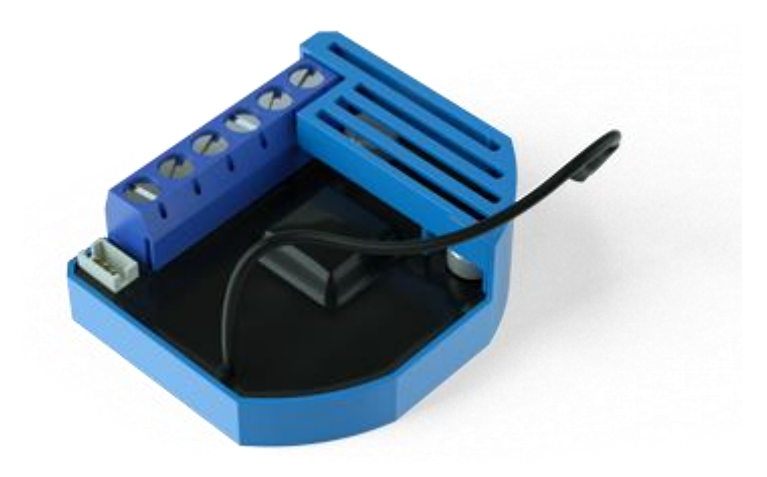

Versión 1.0

### Introducción

Este módulo Z-Wave se utiliza para la activación y desactivación de dispositivos eléctricos (por ejemplo, luces, ventiladores, motores, etc...) que no tengan una carga mayor a 10A.

El módulo puede ser controlado a través de la red Z-Wave, o mediante interruptores de pared tradicionales, y está diseñado para ser instalado dentro de una caja de montaje empotrada a la pared.

El Flush 1 Relay mide el consumo de energía de los dispositivos eléctricos, y soporta la conexión del sensor de temperatura digital. Además, está diseñado para actuar como repetidor, con el fin de mejorar el rango y la estabilidad de la red Z-Wave.

#### Descripción del producto

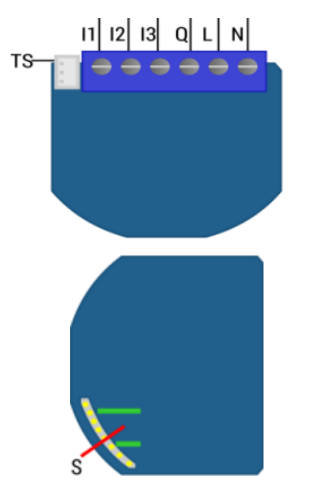

- **N** Neutro
- **L** Línea/Fase
- **Q** Carga
- **I2** Terminal para Switch (Cerrado)
- **I1** Terminal para Switch (Abierto)
- **TS** Terminal para sensor digital de temperatura
- **S** Botón Agregar/Remover

### Especificaciones técnicas

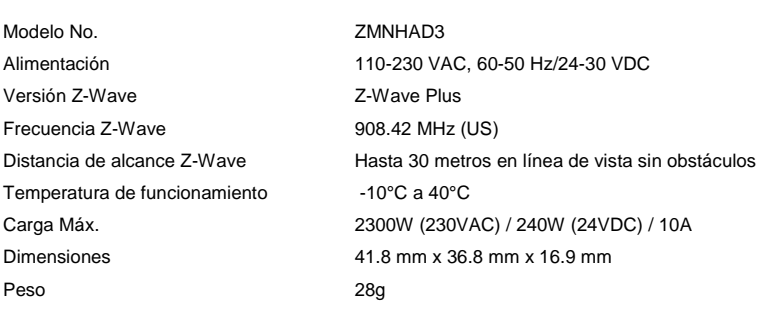

#### Instalación

Para la instalación del módulo Flush 1 Relay de Qubino se recomienda un electricista certificado, y/o tener conocimientos en la lectura de planos eléctricos. Así mismo, se recomienda utilizar todos los implementos de seguridad para la instalación como gafas y guantes.

#### Pasos

- **1.** Identifica los cables de alimentación (Fase- Neutro), mediante un probador de fase o multímetro.
- **2.** Una vez identificados, baja los breakers de luz que pertenecen a ese punto.
- **3.** Identifica los cables que irán conectados al Flush Shutter 1 Relay.
- **4.** Instala el módulo según el diagrama eléctrico a continuación, y verifica que las conexiones queden bien sujetadas.

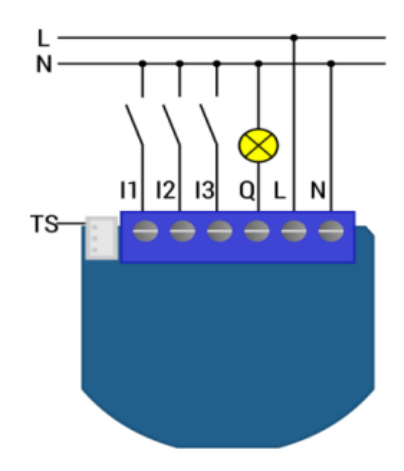

#### Vinculación del Flush 1 Relay a tu sistema

- **1.** Ingresa a la interfaz de usuario. Si no la conoces, ingresa al siguiente link [www.horus-sc.com](http://www.horus-sc.com/) y haz clic en *"Acceso Remoto"*. Digita tu usuario y contraseña, y haz clic en *"Iniciar Sesión"*. A continuación, aparecerá listado tu controlador, solo haz clic en *"Conectar"*.
- **2.** Haz clic en *"Dispositivos"*, ubicado en la parte izquierda del tablero de opciones de la interfaz web.

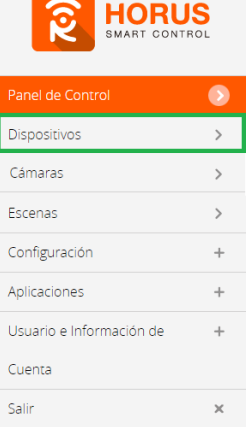

 $\overline{\phantom{0}}$ 

**3.** Haz clic en la opción *"Agregar dispositivo"*, ubicado en la parte superior derecha de la pantalla.

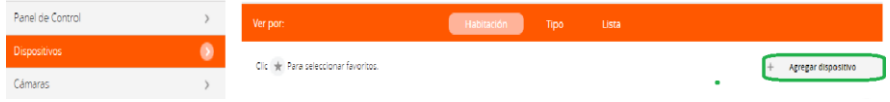

**4.** A continuación, aparecerá el asistente de configuración con la lista de dispositivos integrados al controlador. Selecciona *"Otros Dispositivos Z-wave"*.

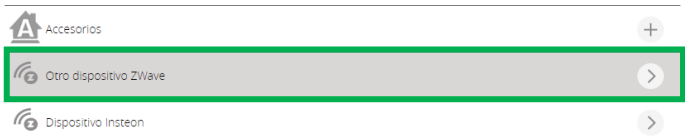

- **5.** A continuación, el asistente mostrará los pasos para la vinculación, haz clic en siguiente hasta el paso 3 para colocar el controlador en modo inclusión.
- **6.** En este paso vas a verificar si el controlador se encuentra en modo inclusión o exclusión; para verificarlo, revisa en la parte superior de la pantalla el mensaje que aparece en gris cuando vas a agregar o remover un dispositivo.

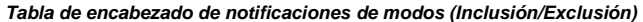

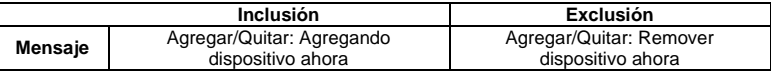

**7.** Ya verificado que el controlador tenga el mensaje de **inclusión** (paso 6), procede a agregar el Flush 1 Relay presionando el botón *"S"* durante tres segundos. Una vez detectado, te mostrará un mensaje en la parte superior de la pantalla de tu ordenador indicando que este ya fue agregado.

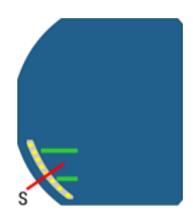

#### *Mensaje de dispositivo agregado*

De no haberse agregado el dispositivo sigue los pasos a continuación con el fin de eliminar alguna posible configuración.

#### Modo exclusión del controlador

**7.1.** Coloca el controlador en modo **exclusión**, para ello, haz clic en *"Reintentar"*.

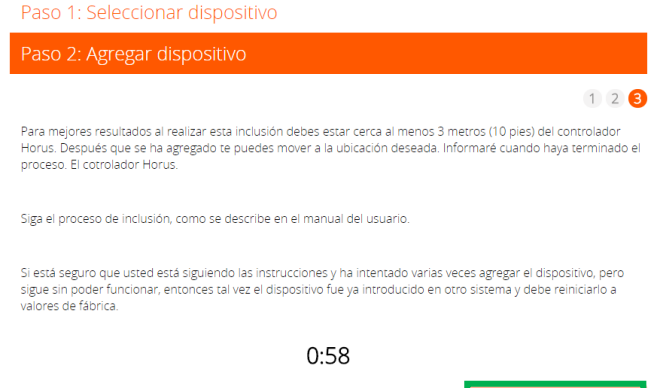

- **7.2.** Verifica que el controlador esté en modo **exclusión**. Para verificarlo, revisa el mensaje en la parte superior de la pantalla *"Agregar/Quitar: Remover dispositivo ahora"* (ver tabla de encabezado).
- **7.3.** Presiona le botón *"S"* durante 7 segundos. Una vez detectado, se mostrará el mensaje en la parte superior de la pantalla de tu ordenador indicando que este ya fue removido.

*Mensaje de dispositivo removido*

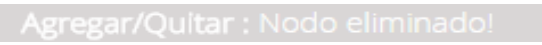

**7.4.** Una vez haya sido eliminado, tu controlador te permitirá agregar nuevamente el dispositivo presionando el botón *"S"* durante tres segundos. Seguido, te mostrará un mensaje en la parte superior de la pantalla de tu ordenador indicando que este ya fue agregado.

#### *Mensaje de dispositivo agregado*

Agregar/Quitar : Nodo agregado 39 Dispositivo: 73

**8.** Una vez haya sido agregado correctamente, la plataforma te pedirá que asignes el nombre y la habitación. Para terminar, haz clic en *"Finalizar"*.

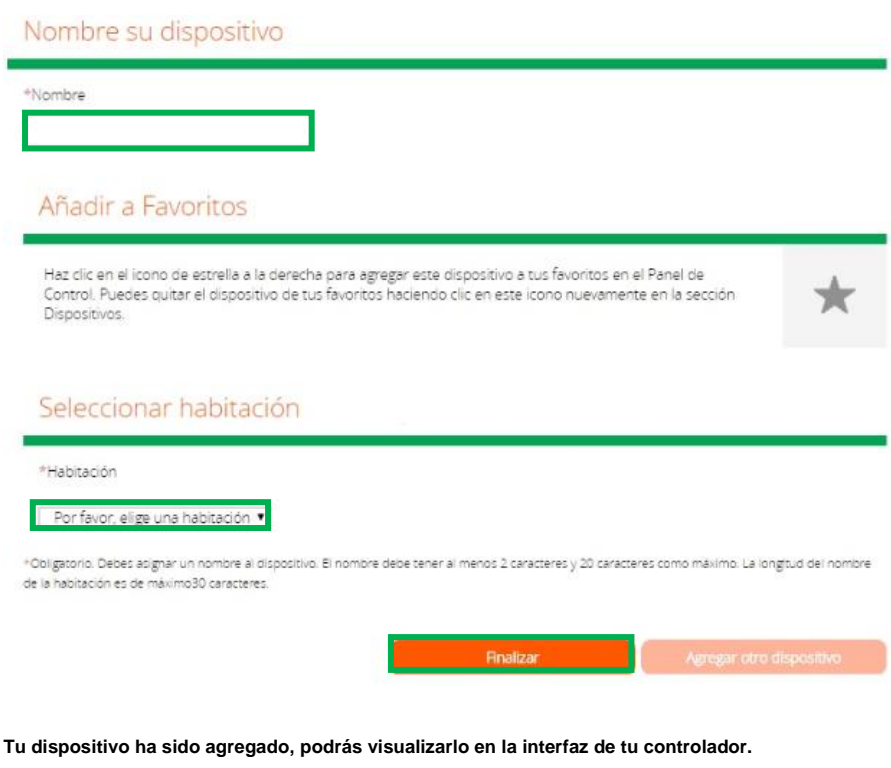

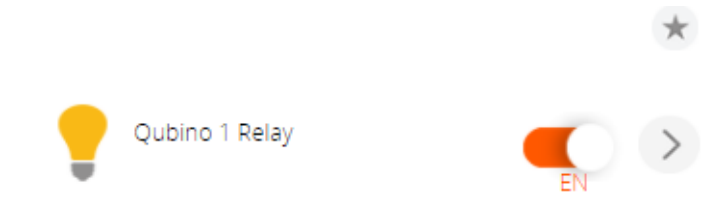

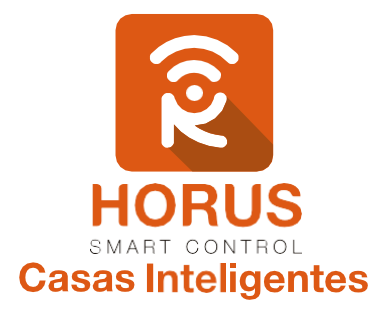

Si tienes preguntas o requieres asesoría técnica sobre el producto, ponemos a tu disposición los siguientes medios:

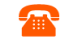

**LLÁMANOS** 

**ESCRÍBENOS** 

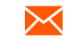

**ESCRÍBENOS AL MAIL** 

 **Línea fija:** +57 5 3869724 +57 3107245111 soporte@horus-sc.com  **Celular:** +57 3107245111 **Línea Nacional Colombia:** 018000180364

Versión 1.0